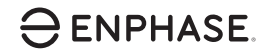

**Assistance clientèle d'Enphase :** [http://enphase.com/global/contact/](http://enphase.com/global/contact)

# Installation de l'**Enphase Envoy-S Standard**

A ) Téléchargez la dernière version de l'application mobile Enphase Installer Toolkit et démarrez-la pour vous connecter à votre compte Enlighten. Grâce à cette application, vous pouvez vous connecter à l'Envoy-S pour contrôler la progression de l'installation. Pour télécharger l'application, connectez vous au site [enphase.com/](http://enphase.com/toolkit) [toolkit](http://enphase.com/toolkit) ou scannez le code QR sur la droite.

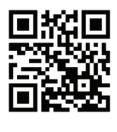

Pour installer la passerelle Enphase Envoy-S Standard™, lisez et suivez tous les avertissements et toutes les instructions de ce guide et du Manuel d'installation et d'utilisation *Enphase® Envoy-S* à l'adresse : <u>[enphase.com/support](http://enphase.com/global/contact)</u>. Les avertissements de sécurité sont énumérés au dos de ce guide.

## **PRÉPARATION**

- B ) Vérifiez que l'emballage contient les composants suivants :
	- Passerelle Enphase Envoy-S Standard
	- Guide d'installation rapide (ce document)
	- $\cdot$  Une longueur de rail DIN pour le montage.
	- Un tore à fixer sur votre câble Ethernet, le cas échéant.
- C ) Vous devez installer l'Envoy-S Standard dans un boîtier non métallique IP54 ou supérieur, équipé d'un système d'ancrage des conducteurs lorsque vous l'installez à l'extérieur. Ne percez pas de trous sur le haut du boîtier, ni où que ce soit, afin d'empêcher l'entrée d'humidité. Utilisez un boîtier d'indice de protection adapté si vous installez l'Envoy-S à l'intérieur.
- D ) Si vous installez l'Envoy-S dans une application polyphasée, installez un coupleur de phase côté charge du dispositif de protection contre les surintensités. Consultez le dossier technique sur le couplage des phases adapté à votre pays, disponible sur le site [enphase.com/support.](http://enphase.com/global/support-request/) Consultez le Support client Enphase pour connaître les appareils compatibles.
- E ) Décidez de quelle manière connecter l'Envoy-S à Internet : via Wi-Fi, un modem Enphase Mobile Connect ou un câble Ethernet.
- F ) Assurez-vous de disposer des éléments facultatifs suivants, le cas échéant :
	- Un modem Enphase Mobile Connect (commandez CELLMODEM-02)
	- Un ensemble de ponts Ethernet par courant porteur en ligne (CPL) avec câbles Ethernet [commandez EPLC-02 (EU), EPLC-03 (UK) ou EPLC-04 (AU)] ;
	- Un câble Ethernet (câble non blindé ; 802.3, Cat5E ou Cat6).
	- Un câble Ethernet (câble paire torsadée [UTP] ; 802.3, Cat5E ou Cat6). N'utilisez pas de câble à paire torsadée blindée (STP).
- G ) Installez les micro-onduleurs et les modules PV comme indiqué dans les guides d'installation.
- H ) Créez un plan de calepinage papier pour enregistrer les numéros de série et la position des micro-onduleurs dans le champ. Vous pourrez scanner ce plan ultérieurement à l'aide d'Installer Toolkit et de votre appareil mobile.
	- Décollez l'étiquette détachable comportant le numéro de série de chaque micro-onduleur et collez-la à l'emplacement correspondant sur le plan de calepinage papier.
	- Retirez l'étiquette amovible collée sous l'Envoy-S et placez-la sur le plan de calepinage papier.
	- Gardez toujours une copie du plan de calepinage pour vos archives et pour téléchargement ultérieur dans Enlighten.

**Remarque** : Si nécessaire, un plan de calepinage est disponible au dos du manuel de tout *Guide d'installation rapide de micro-onduleur Enphase.*

## **INSTALLATION**

## **Choisissez un emplacement pour l'Envoy-S 1**

- A ) Installez l'Envoy-S dans un emplacement sec près du tableau de distribution. Si vous l'installez en intérieur, choisissez un espace protégé. Si vous l'installez à l'extérieur, vous devez le faire dans un boîtier métallique IP54 ou supérieur, équipé d'un système d'ancrage des conducteurs.
- **REMARQUE** : Les boîtiers métalliques peuvent nuire à la puissance du signal Wi-Fi.
- B ) Placez l'Envoy horizontalement à l'aide du rail DIN inclus.

## **SÉCURITÉ**

## **Symboles de sécurité et d'alerte**

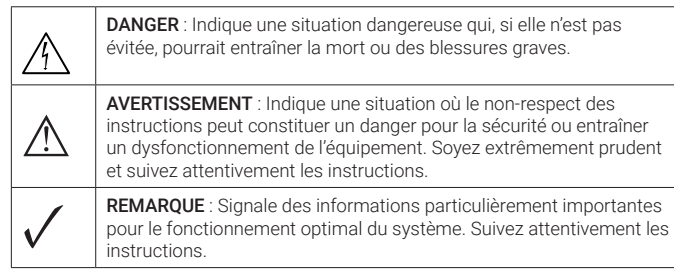

Si le voyant de production d'énergie  $\neq$  reste allumé en orange, consultez l'application mobile Installer Toolkit pour voir quels sont les micro-onduleurs qui ne produisent pas d'électricité.

### **Instructions relatives à la sécurité**

Si vous utilisez le Wi-Fi et que le voyant de communication réseau  $\circled{c}$  reste éteint : • Le délai d'attente de la fenêtre de connexion WPS peut avoir expiré. Faites une nouvelle tentative de connexion.

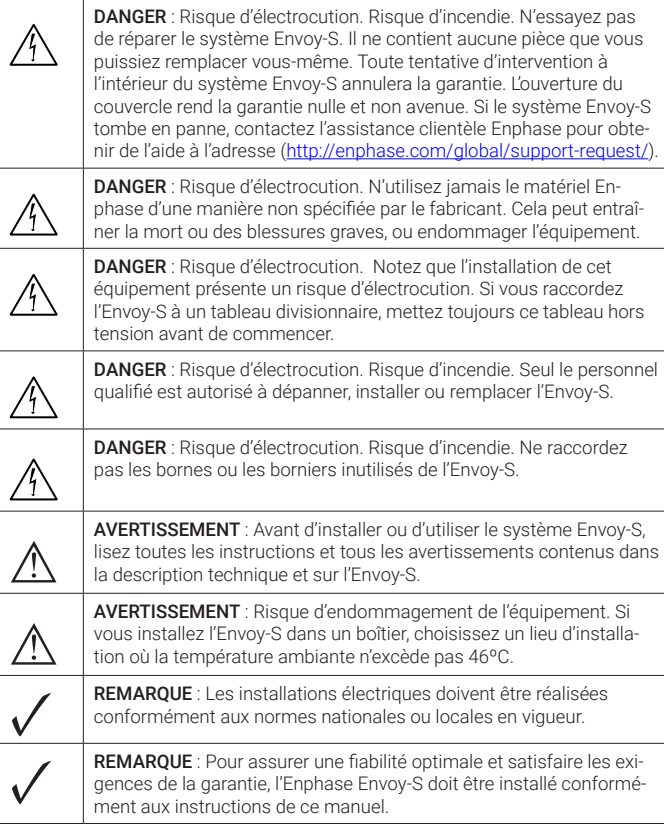

## **Dépannage**

## **a Présentation des voyants**

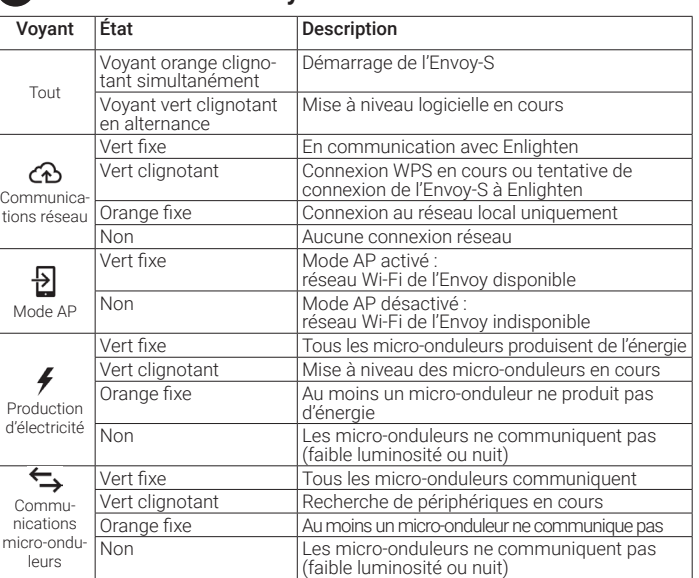

## **b Problèmes de détection des micro-onduleurs**

Si le voyant de communication des micro-onduleurs  $\leftarrow$ s'allume en orange fixe, cela peut résulter d'une faible luminosité. Si la lumière du soleil n'est pas suffisante pour démarrer les micro-onduleurs, ils ne peuvent pas communiquer avec l'Envoy. Si la lumière du jour est suffisante pour que les micro-onduleurs fonctionnent, il est possible que l'Envoy ait du mal à communiquer sur les lignes électriques. Pour corriger ce problème

- Consultez l'application mobile Installer Toolkit pour voir quels micro-onduleurs ne communiquent pas.
- Vérifiez que le(s) disjoncteur(s) affecté(s) au système PV est/sont en position « ON » (sous tension).
- Vérifiez que les modules PV sont connectés aux micro-onduleurs.
- Vérifiez que la tension DC du module photovoltaïque se situe dans la plage autorisée pour le micro-onduleur.

## **c Problèmes de production d'électricité**

- Si aucun des micro-onduleurs ne produit d'énergie, il peut y avoir un problème de réseau ou de câble. Vérifiez d'abord que la tension et la fréquence d'entrée du réseau sont correctes. Vérifiez ensuite le disjoncteur et le câblage à partir du tableau de répartition.
- Si tous les micro-onduleurs qui ne produisent pas d'énergie sont sur la même branche, vérifiez le disjoncteur et le câblage correspondants à cette branche.
- Si un seul micro-onduleur ou des micro-onduleurs dispersés ne produi(sen) t pas d'énergie, commencez par vérifier que les connecteurs AC sont bien insérés dans les connecteurs du câble Engage. Vérifiez ensuite que chaque module fournit la tension de démarrage exigée pour le micro-onduleur (22 V). Un module photovoltaïque défectueux ou sous-dimensionné peut ne pas générer suffisamment de puissance pour la conversion en AC.

## **d Problèmes de connexion Internet**

- Assurez-vous que le routeur à large bande est opérationnel en vérifiant que les autres périphériques sur le site peuvent accéder au réseau
- Sachez que les obstacles ou les boîtiers métalliques peuvent perturber les communications sans fil.
- Si vous ne voyez pas votre routeur ni votre point d'accès dans la liste de l'Envoy ou si vous ne pouvez pas maintenir la connexion, il peut être nécessaire d'ajouter un répéteur sans fil pour accroître la portée du réseau.

Si vous utilisez le Wi-Fi et que le voyant orange de communication réseau reste allumé, assurez-vous que le routeur à large bande est connecté à Internet, en vérifiant que les autres périphériques sur le site ont accès à Internet.

Si vous utilisez le modem Enphase Mobile Connect et que le voyant de communication réseau reste éteint ou devient orange fixe, consultez la section Dépannage du *Manuel d'installation Enphase Mobile Connect.*

Quelle que soit la méthode de connexion choisie, vous pouvez résoudre les problèmes réseau en utilisant l'application mobile Installer Toolkit, puis en appuyant sur le bouton Réseau, puis sur Outils de diagnostic.

Si vous remplacez le routeur à large bande, configurez les paramètres du réseau Wi-Fi de l'Envoy en saisissant le nouveau Nom du réseau sans fil (SSID) et son mot de passe.

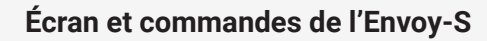

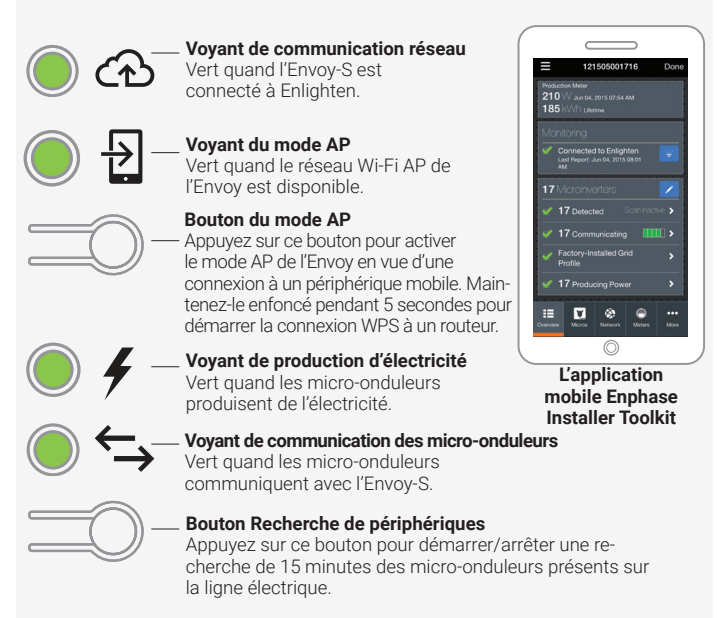

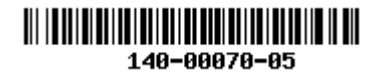

Suivez la progression de l'installation du système à l'aide de l'application mobile **Enphase Installer Toolkit.** Les voyants de l'Envoy-S sont allumés en vert fixe lorsqu'une fonction est activée ou s'exécute correctement ; ils clignotent lorsqu'une opération est en cours, ou ils sont allumés en orange fixe lorsqu'un dépannage est nécessaire à l'aide d'Installer Toolkit. Pour connaître la signification de l'état des voyants, consultez la section *Dépannage* **a** *.*

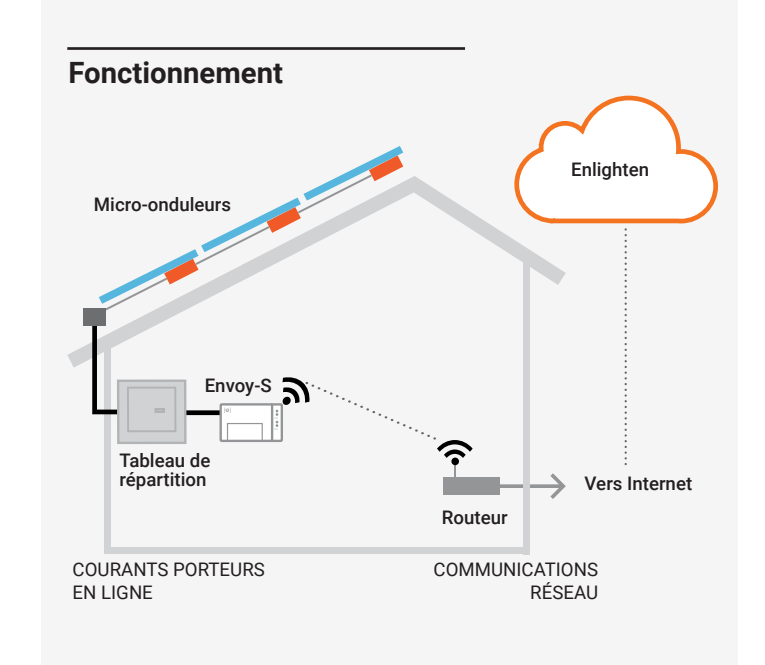

© 2020 Enphase Energy. Tous droits réservés. Enphase, le logo Enphase, Enphase Enlighten, Enphase Envoy-S, et autres marques de commerce ou noms de service sont des marques commerciales d'Enphase Energy, Inc. Données sujettes à modification. 26/06/2020

Lorsque vous optez pour la connexion au bornier, vous devez protéger les conducteurs arrivant à l'Envoy-S par un conduit.

- A ) Utilisez un disjoncteur pôle unique/Ph+N de 20 A maximum pour le circuit d'alimentation.
- B) Assurez-vous que le câblage de l'alimentation est en cuivre de 1,5 mm<sup>2</sup> classé à 75°C ou supérieur.
- C ) Repérez la vis sur le côté gauche du volet du bornier et dévissez-la à l'aide d'un tournevis pour le déverrouiller.
- D ) Ouvrez le volet du bornier et faites coulisser la porte à glissière vers la gauche. Connectez la phase (active) à A et le neutre à N. Serrez à 0,56 Nm.
- E ) Si vous n'utilisez pas de dispositif à opérateur de réseau de distribution (DNO), vérifiez que la résistance de 15 kohms est placée entre les bornes 7 et 9 du bornier.
- F ) Si vous utilisez un dispositif DNO, déplacez la résistance entre les bornes 8 et 10, et installez le dispositif DNO entre les bornes 7 et 10.
- G ) Fermez le volet du bornier et verrouillez-le à l'aide de la vis.
- H ) Allumez le circuit qui alimente l'Envoy-S.

Les quatre voyants clignotent en orange lors du démarrage (pendant environ 3 minutes). À la fin du démarrage, le voyant de communication des micro-onduleurs devient orange fixe, indiquant que les micro-onduleurs ne sont pas encore détectés.

**DANGER !** Risque d'électrocution. Débranchez toujours les circuits avant de travailler sur le

câblage.

Utilisez l'une des méthodes suivantes pour détecter les micro-onduleurs.

#### **Méthode A // Mettez les micro-onduleurs à disposition avec Installer Toolkit**

Utilisez l'application mobile Installer Toolkit pour configurer l'Envoy-S à l'aide des numéros de série des micro-onduleurs installés.

- A ) Lancez l'application Installer Toolkit et appuyez sur **Afficher les systèmes**.
- B ) Sélectionnez le système avec lequel vous travaillez ou appuyez sur **[+]** pour ajouter un système.
- C ) Connectez-vous à l'Envoy-S avec votre appareil mobile, comme décrit dans la remarque au bas de cette page.
- D ) Revenez à Installer Toolkit. Si le numéro de série de l'Envoy-S que vous installez ne s'affiche pas sur l'écran Aperçu du système, appuyez sur le signe **[+]** à côté du mot « Envoys ». Quand l'application affiche le numéro de série de l'Envoy-S, appuyez dessus pour l'ajouter au système.
- E ) Créez les champs PV et utilisez votre appareil mobile pour scanner les numéros de série à partir du plan de calepinage, comme l'indique le *Manuel d'utilisation d'Installer Toolkit* sur [enphase.com/support](http://enphase.com/global/support-request/).
- F ) Appuyez sur le bouton **Se connecter**. Les micro-onduleurs scannés s'affichent sur l'Envoy-S.
- G ) Lorsque le système vous y invite, confirmez le nombre de micro-onduleurs que vous avez installés.

## **Alimentez l'Envoy-S par le bornier 2**

Le voyant de communication des micro-onduleurs devient vert fixe si tous les périphériques mis à disposition communiquent, ou orange fixe si un quelconque périphérique ne communique pas.

#### **Méthode B // Découvrez les micro-onduleurs avec Installer Toolkit**

Utilisez l'application mobile Installer Toolkit pour définir le nombre de micro-onduleurs que l'Envoy-S doit rechercher sur la ligne électrique.

## **Détection des micro-onduleurs 3**

- A ) Connectez-vous à l'Envoy-S avec votre appareil mobile, comme décrit dans la remarque au bas de cette page.
- B ) Lancez Installer Toolkit et touchez **Se connecter à un Envoy.**
- C ) Lorsque le système vous y invite, saisissez le nombre de micro-onduleurs que vous avez installés.

#### **Remarque** : **Connexion à l'Envoy-S avec un périphérique mobile**

Le réseau Wi-Fi AP (point d'accès) de l'Envoy vous permet de connecter votre périphérique mobile (smartphone ou tablette) à l'Envoy-S. Le voyant vert du mode AP reste allumé fixement quand le réseau est disponible.

- Sur l'Envoy-S, si le voyant du mode AP est éteint, appuyez sur le bouton Mode AP.
- Sur votre appareil mobile, allez dans Paramètres et rejoignez le réseau Wi-Fi « Envoy\_nnnnnn » (où « nnnnnn » représente les six derniers chiffres du numéro de série de l'Envoy-S.)

D ) Lorsque le système vous invite à lancer une nouvelle recherche de périphériques, touchez OK.

En restant connecté à l'Envoy-S à l'aide d'Installer Toolkit, consultez l'écran Aperçu pour vérifier les éléments suivants

Le voyant vert de communication des micro-onduleurs clignote pendant la recherche. Il reste allumé en vert si tous les micro-onduleurs installés communiquent, ou devient orange fixe si un quelconque périphérique ne communique pas.

#### **Méthode C // Découvrez les micro-onduleurs avec l'Envoy-S**

Si vous n'utilisez pas l'application Installer Toolkit, appuyez sur le bouton de recherche de périphériques de l'Envoy-S. À l'aide de cette méthode, l'Envoy lance une recherche sur la ligne électrique pendant 15 minutes, mais il ne sait pas combien de micro-onduleurs il doit trouver.

Le voyant vert de communication des micro-onduleurs clignote pendant 15 minutes durant la recherche. À la fin de la recherche, il reste allumé en vert fixe si au moins un micro-onduleur a été trouvé, ou devient orange fixe si aucun micro-onduleur n'a été trouvé (ou si tout micro-onduleur découvert arrête de communiquer).

#### **Pour toutes les méthodes**

Si le voyant de communication des micro-onduleurs reste orange, consultez la section *Dépannage* **b** .

Le voyant vert de communication réseau  $\bigoplus$  commence à clignoter. Dans les trois minutes qui suivent, le voyant de communication réseau passe au vert fixe, indiquant que la connexion à Enlighten est établie. Si le voyant de communication réseau reste éteint ou devient orange fixe, consultez la section *Dépannage* **d** *.*

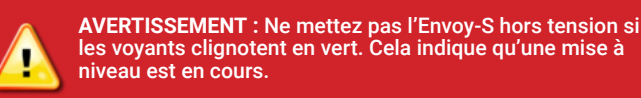

Lorsque vous avez terminé l'installation du système, vous pouvez générer un rapport système récapitulatif et l'envoyer par courriel.

Modem Enphase Mobile **Connect** 

- A ) Dans Installer Toolkit, touchez **Terminé** dans le coin supérieur droit de l'écran pour vous déconnecter de l'Envoy. L'application Installer Toolkit vous demandera si vous souhaitez consulter un récapitulatif.
- B ) Touchez **Afficher rapport**. Le rapport affiche des informations sur l'Envoy et le système avec une liste des numéros de série des micro-onduleurs, leurs derniers rapports de production, ainsi que des informations sur le profil réseau appliqué aux micro-onduleurs.
- C ) Appuyez sur  $\overline{\mathsf{M}}$  pour envoyer par courriel, le cas échéant, le rapport confirmant la réussite de l'installation du système et constituant une preuve des paramètres de profil de réseau.

Enregistrez l'Envoy-S dans Enlighten [\(enlighten.enphaseenergy.com\)](https://enlighten.enphaseenergy.com).

#### **Méthode A // Si l'Envoy-S est associé à un système dans Installer Toolkit**

- A ) Sur votre périphérique mobile, allez dans Paramètres et déconnectez-vous du réseau Wi-Fi de l'Envoy.
- B ) Revenez à l'application Installer Toolkit et appuyez sur **Sync** sur l'écran Aperçu du système.
- C ) Lorsque vous avez accès à un ordinateur, connectez-vous à Enlighten et sélectionnez le nom du système dans la liste des activations, sur le tableau de bord.
- D ) Ouvrez l'éditeur de champs PV depuis le formulaire d'activation.

Si vous avez utilisé Installer Toolkit pour constituer des champs PV et scanner le numéro de série des micro-onduleurs, les champs PV sont déjà édités ; effectuez tout ajustement nécessaire dans l'éditeur de champs PV.

Si vous n'avez PAS utilisé Installer Toolkit pour constituer des champs PV et scanner le numéro de série des micro-onduleurs, créez les champs PV dans l'éditeur en vous référant au plan de calepinage. (il se peut que vous deviez attendre, si les micro-onduleurs n'ont pas encore envoyé de rapport à Enlighten).

#### **Méthode B // si l'Envoy-S n'est PAS associé à un système dans Installer Toolkit**

- A ) Connectez-vous à Enlighten et cliquez sur **Ajouter un nouveau système** dans le tableau de bord.
- B ) Saisissez les informations relatives au système, à l'installateur, au propriétaire et à l'emplacement.
- C ) Entrez le numéro de série Envoy.
- D ) Cliquez sur **Enregistrer** pour soumettre le formulaire.
- E ) Après la transmission du rapport des micro-onduleurs à Enlighten, ouvrez l'Éditeur de champs PV depuis le formulaire d'activation, et créez le champ PV virtuel en vous référant au plan de calepinage.
- A ) Confirmez que tous les périphériques attendus sont détectés et fonctionnent.
- B ) Appuyez sur la ligne **Profil réseau** sur l'écran Aperçu du système pour sélectionner et appliquer un profil réseau aux micro-onduleurs. Sur l'écran Aperçu du système, vérifiez que le nouveau profil est défini pour tous les micro-onduleurs. Cela peut prendre jusqu'à 5 minutes pour un système standard.

## **Envoyer un rapport système récapitulatif 6**

Si vous avez utilisé Installer Toolkit pour détecter les micro-onduleurs, le voyant vert de production d'électricité  $\neq$  s'allume quand tous les micro-onduleurs produisent de l'électricité. Si vous n'avez pas utilisé Installer Toolkit, il s'allume en vert fixe si tous les micro-onduleurs qui communiquent produisent de l'électricité. Il clignote en vert quand les micro-onduleurs se mettent à jour. Consultez Installer Toolkit pour obtenir l'état détaillé de la production. Si le voyant de production d'électricité reste orange, consultez la section *Dépannage* **c** .

## **5** Se connecter à Enlighten

Cette section décrit l'utilisation du Wi-Fi intégré à l'Envoy-S ou du modem Mobile Connect. Pour obtenir des informations sur l'utilisation de ponts Ethernet par courant porteur en ligne (CPL), reportez-vous au *Manuel d'installation et d'utilisation Enphase Envoy-S* sur [enphase.com/support.](http://enphase.com/global/support-request/)

#### Méthode A // Wi-Fi intégré

Nécessite un routeur sans fil avec une connexion à Internet.

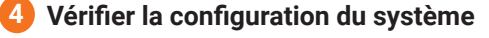

- A ) Sur l'Envoy-S, vérifiez qu'aucun câble Ethernet n'est connecté au port RJ45.
- B ) Si le routeur prend en charge le WPS, maintenez le bouton WPS du routeur sans fil enfoncé pendant quelques secondes. Sur la plupart des routeurs, un voyant WPS se met alors à clignoter.
- C ) Si vous utilisez l'application mobile Installer Toolkit, appuyez sur **Réseau**, **Wi-Fi ,** puis sélectionnez le nom de votre réseau dans la liste de ceux disponibles. Si le routeur sans fil ne prend pas en charge le WPS, vous devrez peut-être saisir un mot de passe.

Si vous n'utilisez pas l'application mobile Installer Toolkit, lancez une connexion WPS en appuyant sur le bouton Mode AP de l'Envoy-S et en le maintenant enfoncé pendant 5 secondes.

#### **Méthode B // modem Enphase Mobile Connect**

(réf. CELLMODEM-02, à commander séparément)

- A ) Raccordez l'antenne au connecteur d'antenne (marqué CELL) sur le modem. Envoy-S
- B ) Installez le modem comme décrit dans le *Manuel d'installation Enphase Mobile Connect.*
- C ) Connectez le câble USB au modem et l'autre extrémité du câble à l'Envoy-S. S'il est alimenté par l'Envoy-S, le voyant d'alimentation du modem s'allume.

Dans les trois minutes qui suivent, le voyant de communication réseau passe au vert fixe, indiquant que la connexion à Enlighten est établie. Si le voyant de communication réseau reste éteint ou devient orange fixe, consultez la section Dépannage dans le *Manuel d'installation Enphase Mobile Connect*.

## **ACTIVER SURVEILLANCE**

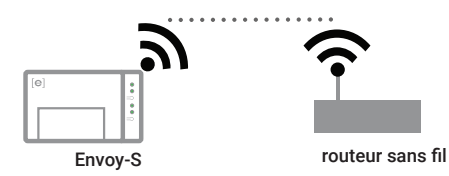

**Remarque** : Si vous vous connectez à un Envoy après l'avoir associé à un système, le rapport comporte le nom et l'adresse du système. Pour plus d'informations, reportez-vous au *Manuel d'utilisation d'Enphase Installer Toolkit*à l'adresse : [enphase.com/support](http://enphase.com/global/support-request/).

**Si vous installez dans une application polyphasée**, installez un coupleur de phase côté charge du dispositif de protection contre les surintensités. Pour plus d'informations, consultez le dossier technique sur le couplage des phases adapté à votre région sur le

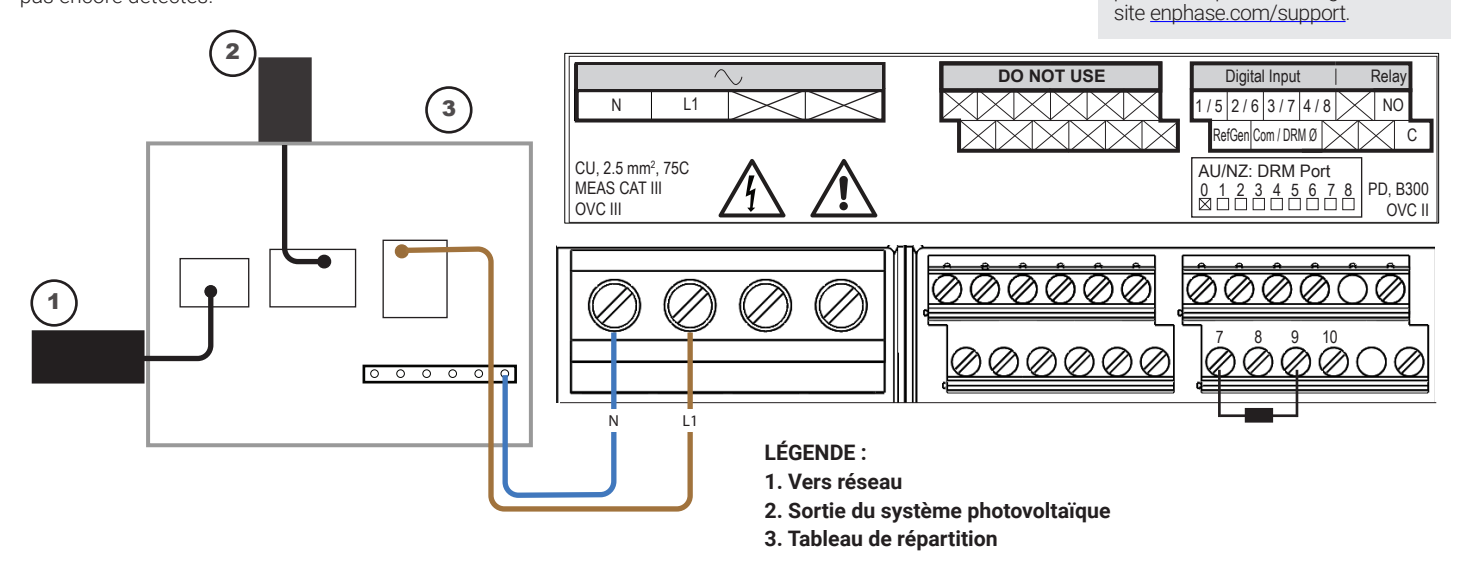

**Pour plus d'informations sur les dispositifs DNO**, consultez le dossier technique sur la conformité aux normes G98 et G99 à l'adresse

[enphase.com/support](http://enphase.com/global/support-request/).